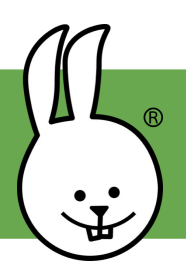

Ga naar [microblocks.fun](http://microblocks.fun) en download MicroBlocks (gratis)!

Verbind de micro:bit met een USB kabel. Let op, controleer of de kabel ook data kan versturen.

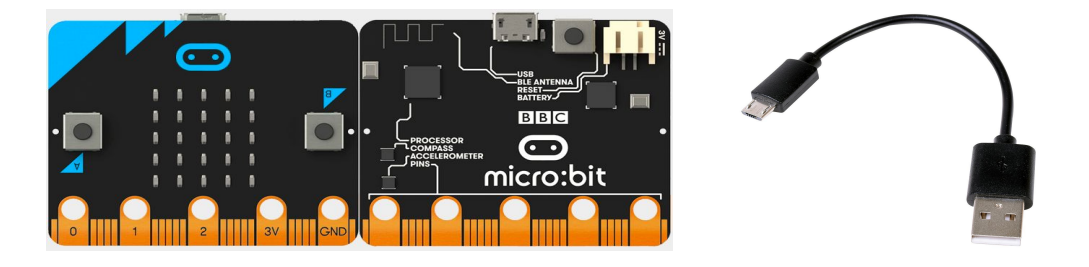

In MicroBlocks, klik op het tandwiel icoon **O** om de firmware te installeren. Dit kun je overslaan als je dit al eens hebt gedaan.

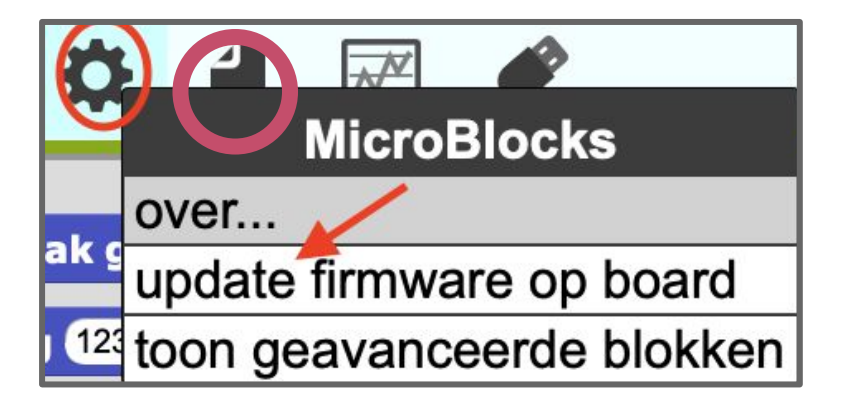

Als je het goed hebt gedaan wordt de USB stekker groen!

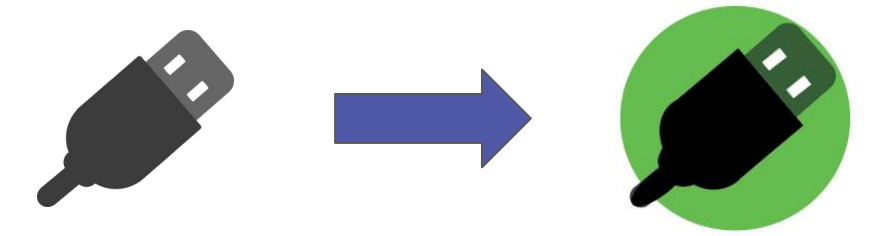

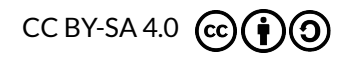

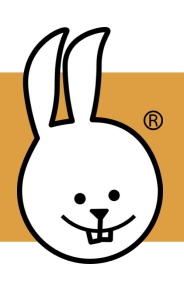

## **micro:bit | Knoppen**

Sluit de micro:bit aan op MicroBlocks

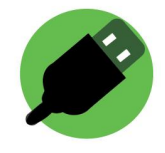

Klik op besturen (geel) en sleep twee 'wanneer knop' blokken in het programmeervlak (rechts). Verander bij het tweede blok A naar B.

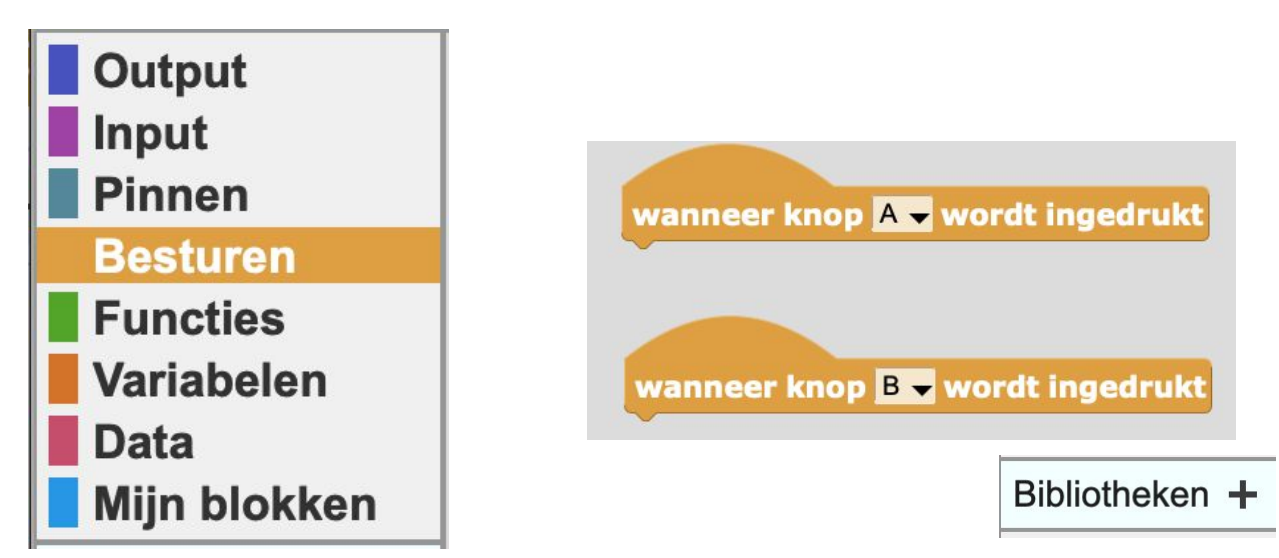

Kun je onderstaande namaken? Zie je de blauwe kleur van het output-blok? Die krijg je door bij bibliotheek te klikken op 'LED scherm'.

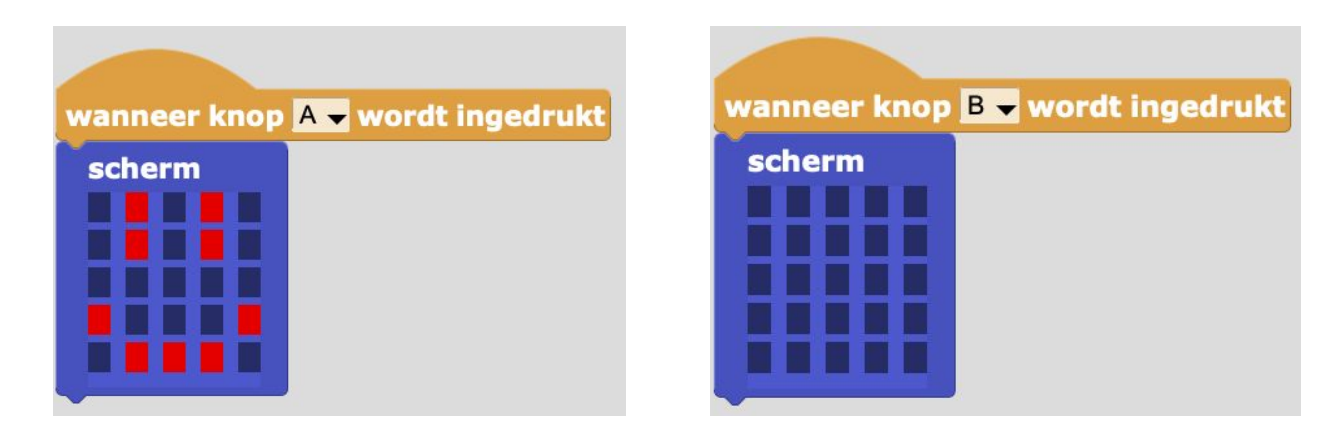

Je kunt een LED aanzetten door erop te klikken. Klikken en slepen kun je in een keer meerdere LED's aan/uitzetten.

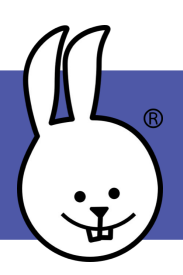

## **micro:bit | Animaties!**

Sluit de micro:bit aan op MicroBlocks

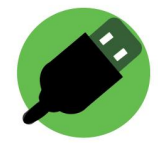

Maak een animatie met letters, nummers, vormen en symbolen. Kun je met scherm, wacht en herhaal je naam maken/

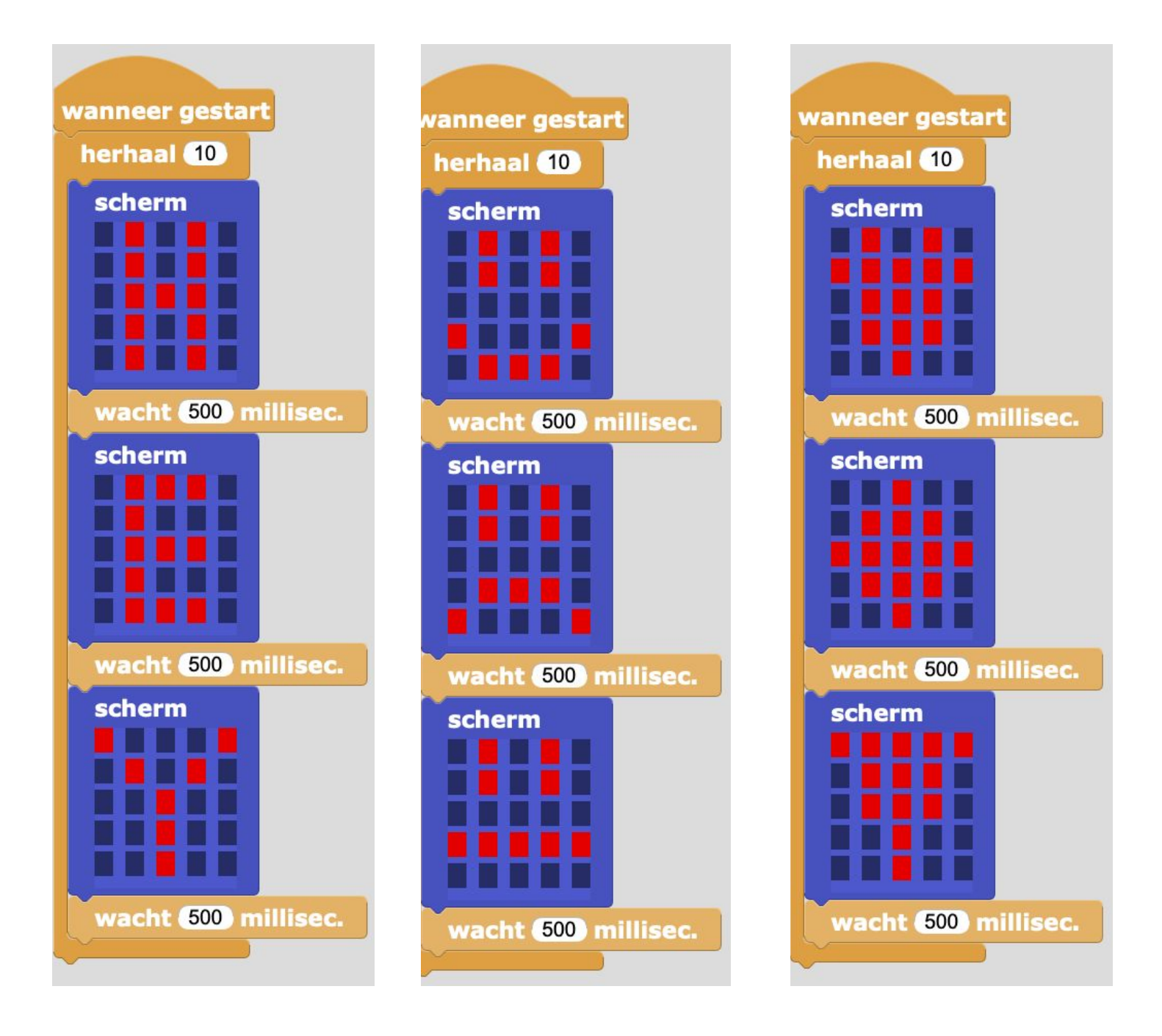

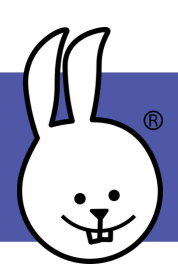

## **micro:bit | Bewegende tekst**

Sluit de micro:bit aan op MicroBlocks

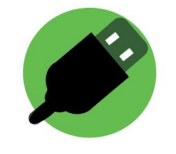

Om bewegende tekst op het LED scherm van de micro:bit te laten zien moeten we een bibliotheek toevoegen. Klik daarvoor op de + achter bibliotheek. Selecteer Scrolling.ubl

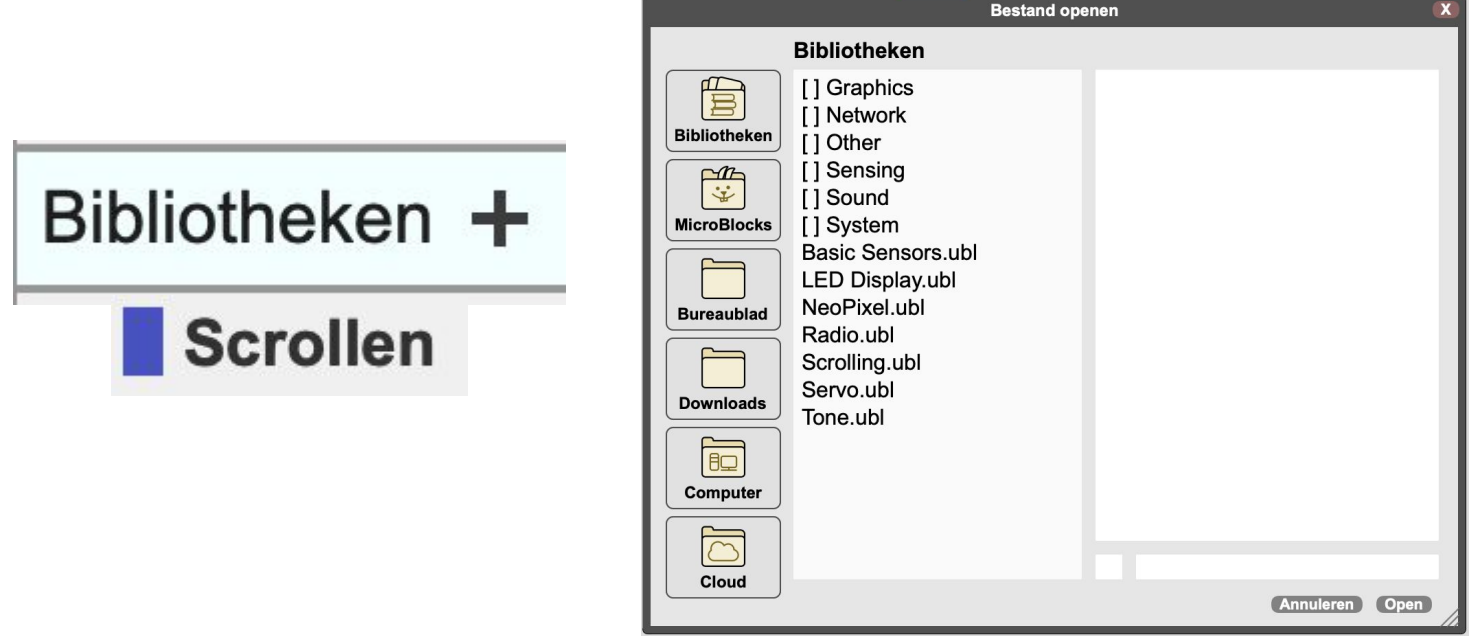

Sleep het 'scroll tekst'-blok naar het programmeerveld. Klik op de tekst en pas het aan!

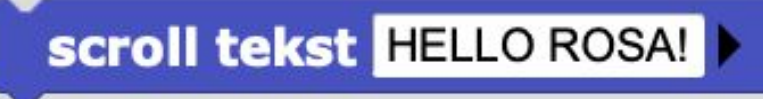

Kun je dit voorbeeld namaken? Aftellen tot 1 en dan GO!

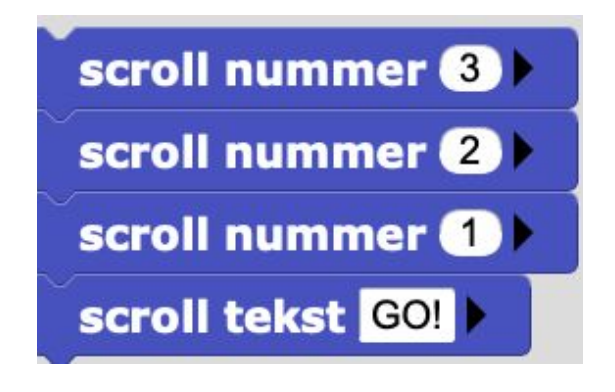